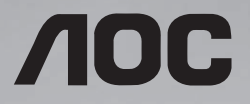

# 55D9E/55D9R 用户说明书

使用前请阅读本说明书,并请保留备用

www.aoc.com ©2020 AOC. All Rights Reserved.

#### 安全说明

#### 警告与预防措施

请注意以下安全警告标志

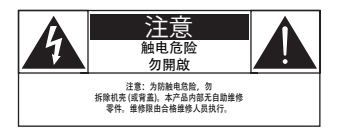

注意: 为防触电危险,勿拆除机壳 ( 或背盖 )。本产品内部无自助维修零件。维修限由合格维修人员执行。

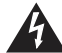

此标志表示内部有高压电。以任何方式接触本产品内部零件均有危险。

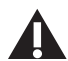

此标志提醒您本产品随附有重要操作与维护事项。

注音: 为防触由 请将插头依宽窄方向完全插入插座。

为防损伤造成火灾或触电危险,勿使本产品淋雨或受潮。

电源插座应安装于本产品附近并应方便使用。

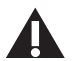

连接与使用公共信息显示器时,请阅读并遵循以下说明:

- 若长时间不使用显示器,请将插头拔除。
- 若需使用微湿擦拭布清洁显示器,请先拔除插头。电源关闭后才可用干布擦拭屏幕,但不可使用酒精、 溶剂或含氨液体。
- 若您已经依照本手册指示操作,但显示器依旧无法正常运作,请咨询维修技术人员。
- 仅限由合格的维修人员开启机盖。
- 避免显示器直接照射日光,并远离火炉或其他热源。
- 请勿让显示器接触任何油渍,塑胶件有可能因此老化破裂。
- 移除任何可能掉入通风孔、或妨碍显示器电子装置散热的物品。
- 请勿阻挡机柜上的通风孔。
- 让显示器保持干燥。为了避免触电,请勿将本产品放置在过度潮湿的环境或被雨淋。
- 若是直接拔除电源线关机,请等待 6 秒后再重新插上电源线,以确保正常运作。
- 为了避免触电、并预防产品永久性损坏,请勿将本产品放置在过度潮湿的环境或被雨淋。
- 摆放显示器时,请确保电源插头以及插座皆容易使用。

### 重要安全指示

- 1. 阅读这些指示。
- 2. 保存这些指示。
- 3. 注意所有警告文字。
- 4. 遵循所有指示。
- 5. 勿于近水处使用本产品。
- 6. 仅可用干布清洁。
- 7. 勿阻挡任何通风口。按照制造商指示安装。
- 8. 勿安装于热源近处,例如暖炉、暖气出风口、火炉或其他会产生高温的产品 ( 包括扩音机 )。
- 9. 请勿违反具极性指示或接地式插头的安全规则。具极性指示的插头有两片插脚,其中一片比另一片宽。 接地式插头除了两片插脚以外,还有一个接地端子。较宽的插脚或接地端子的目的是保障您的安全。 如果随附的插头无法插入您的插座,请洽询电工以更换老旧的插座。
- 10. 妥善保护电源线,避免踩踏或挤压,尤其是插头、电源插座,以及电源线与产品之连接点等处。
- 11. 仅可使用制造商指定之附件 / 配件。
- 12. 仅可使用制造商指定或随本产品销售之推车、底座、三脚架、支架或桌子。使用推车移 动产品时应谨慎小心,避免因翻覆而造成伤害。

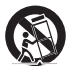

- 13. 如遇雷雨或长时间不使用时,请将产品的插头拔除。
- 14. 所有维修服务应委托合格的服务人员处理。当本产品因故损坏时 ( 例如电源线或插头损坏、液体泼溅、 物品掉入产品内部、产品淋到雨或受潮、无法正常运作或摔落等),都必须进行维修。
- 警告: 为降低火灾或触电危险, 勿使本产品淋雨或受潮。
- 警告: 请勿将本产品置于滴水或溅水的环境,也不可将盛装液体的容器(如花瓶等)置于产品上方。
- 警告: 请勿将电池 ( 安装之电池 ) 暴露在过热温度下, 例如日照、火焰等。
- 警告: 电源插头或由器耦合器作为断电装置使用,断电装置应保持随时可操作状态。
- 警告: 为避免受到热源影响,请一律使本产品远离蜡烛或其他朋火。

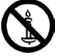

- 警告: 为防人身伤害,本产品应遵照安装指示固定于地板 / 墙面。
- 注音: 这些维修指示仅供合格维修人员使用。为了降低触电风险,如要执行任何操作指示以外的维修动作, 请一律交由合格人员处理。
- 注意: 耳机与耳筒如音压过高,可能导致听力受损。均衡器调至最高时,会增加耳机与耳筒输出电压及音 压强度。因此,为保护您的听力,请将均衡器调整至合适位置。

#### 稳定性危险。

设备可能掉落,并造成人员严重受伤甚至死亡。为防止受伤,应根据安装说明将此设备牢固固定在地板 / 墙壁上。

#### 产品使用寿命到期后的处置

您的新公共信息显示器中含有可回收和重复使用的材料。有专门的公司能回收本产品,利用其中可重复利 用的材料,减少丢弃废物的数量。

请向您当地的经销商咨询当地有关如何处置您的旧显示器的法律法规。

#### 《废弃电器电子产品回收处理管理条例》提示性说明

为了更好地关爱及保护地球,当用户不再需要此产品或产品寿命终止时,请遵守国家废弃电器电子产品回 收处理相关法律法规,将其交给当地具有国家认可的回收处理资质的厂商进行回收处理,不当利用或者处 置可能会对环境和人类健康造成影响。

## 警告

此为 A 级产品。在生活环境中,该产品可能会造成无线电干扰。在这种情况下,可能需要用户对干扰采取 切实可行的措施。

## 中国大陆 **RoHS**

根据中国大陆《电器电子产品有害物质限制使用管理办法》,以下部分列出了本产品中可能包含的有害物质 的名称和含量。

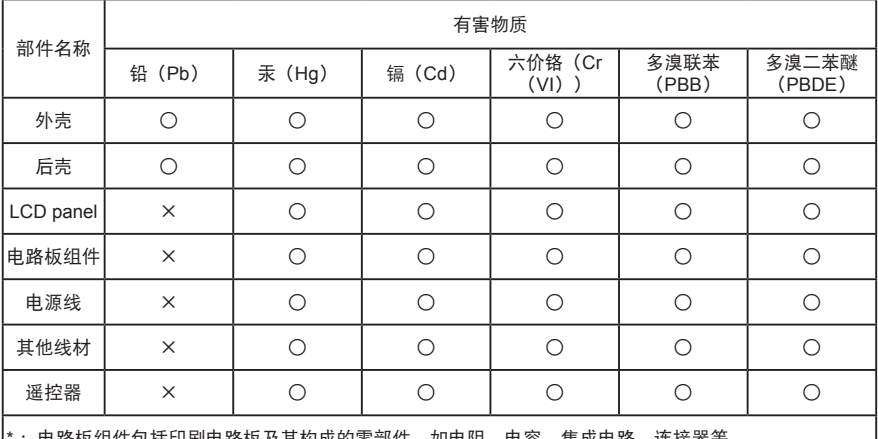

: 电路板组件包括印刷电路板及其构成的零部件,如电阻、电容、集成电路、连接器等。

本表格依据 SJ/T 11364 的规定编制。

○:表示该有害物质在该部件所有均质材料中的含量均在 GB/T 26572 规定的限量要求以下。

×:表示该有害物质至少在该部件的某一均质材料中的含量超出 GB/T 26572 规定的限量要求。

上表中打"×"的部件中,应功能需求,部分有害物质含量超出 GB/T 26572 规定的限量要求,但是符合 欧盟 RoHS 法规要求(属于豁免部分)。

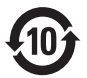

该电子电气产品含有某些有害物质,在环保使用期限内可以放心使用,超过环保使用期限之后则应该进入回 收循环系统。

#### **China RoHS** 合格评定制度标识

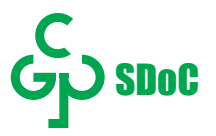

# 目录

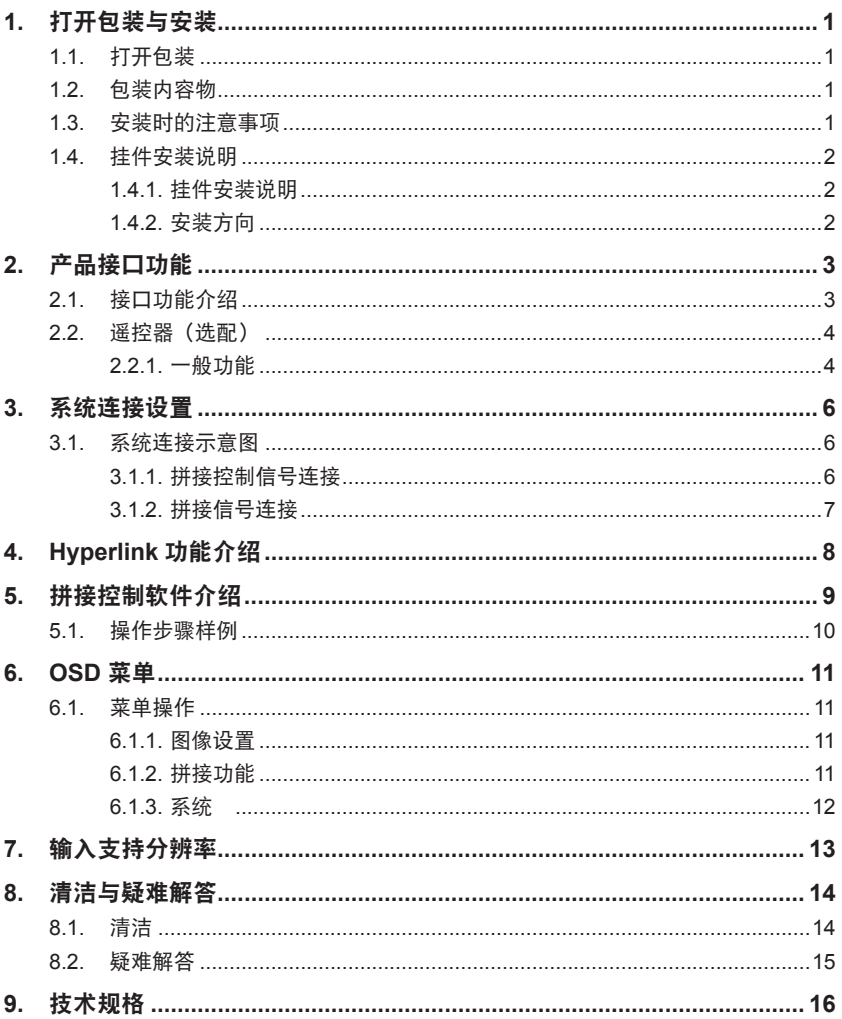

# <span id="page-6-0"></span>**1.** 打开包装与安装

## **1.1.** 打开包装

- 本产品以纸箱包装,其中含有标准配件。
- 其他选购配件另外包装。
- 本显示器的尺寸与重量,建议由两人或两人以上搬动。
- 打开纸箱后,请确保内容物完好无缺。

# **1.2.** 包装内容物

请核对包装内是否有下列项目:

- LCD 显示器
- 使用手册
- 保修卡
- 调试包 ( 选配)
- RJ45 网线
- HDMI 线
- 电源线
- 挂件及配套螺丝(选配)

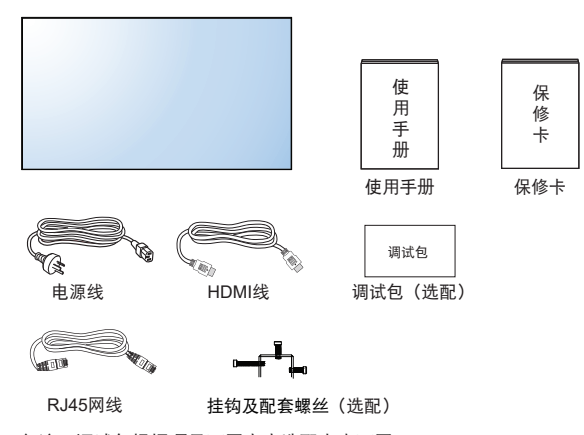

备注:调试包根据项目不同方案选配内容不同。

注:

- 请其他区域的用户,使用符合电源插座 AC 电压,并符合所在国家安全规范核可的电源线(应使用 Type H05VV-F、2G 或 3G,0.75 或 1mm<sup>2</sup>)。
- 您可保留包装纸箱以及包装材料,以便日后搬运显示器使用。

#### **1.3.** 安装时的注意事项

- 由于本产品耗电量高,请务必使用本产品专属设计的插头。如需使用电源延长线,请咨询您的服务经销 商。
- 产品应安装在平整表面以免倾斜。产品背板与墙面应保持适当距离,以便通风顺畅。避免将产品安装在 厨房、浴室或其他湿度高的场所,以免缩短产品的电子零件寿命。
- 产品可在海拔 3000 米以下的高度正常运行。如安装在海拔 3000 米以上,可能会发生一些故障情况。

# <span id="page-7-0"></span>**1.4.** 挂件安装说明

## **1.4.1.** 挂件安装说明

1. 为了保护液晶屏幕,请先将工作台上清理干净后铺一层柔软的布,再将液晶屏朝下放置其上。 2. 如下图,固定挂件螺丝。

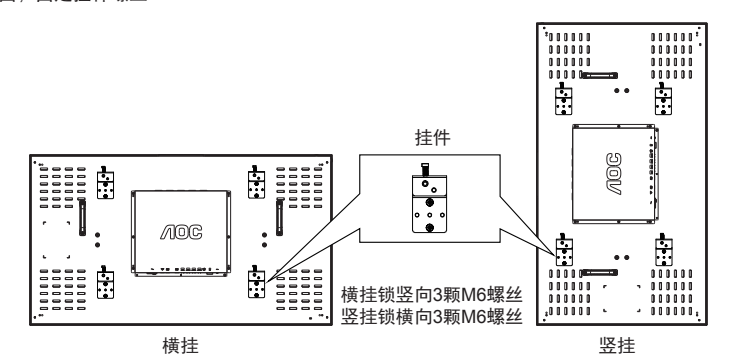

3. 将螺丝固定完毕,可将机器挂墙或拼接支架上。

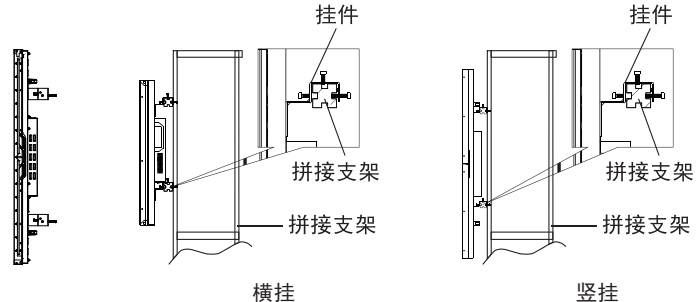

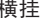

# **1.4.2.** 安装方向

竖挂使用拼接单元时,应顺时针旋转,使左侧移到上面,这样可以确保正常通风和延长拼接单元的使用寿 命。

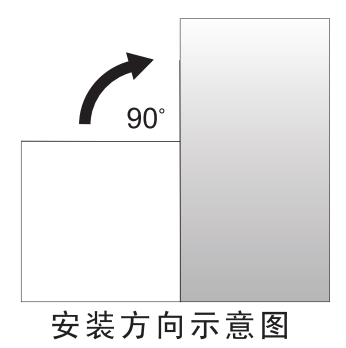

# <span id="page-8-0"></span>**2.** 产品接口功能

**2.1.** 接口功能介绍

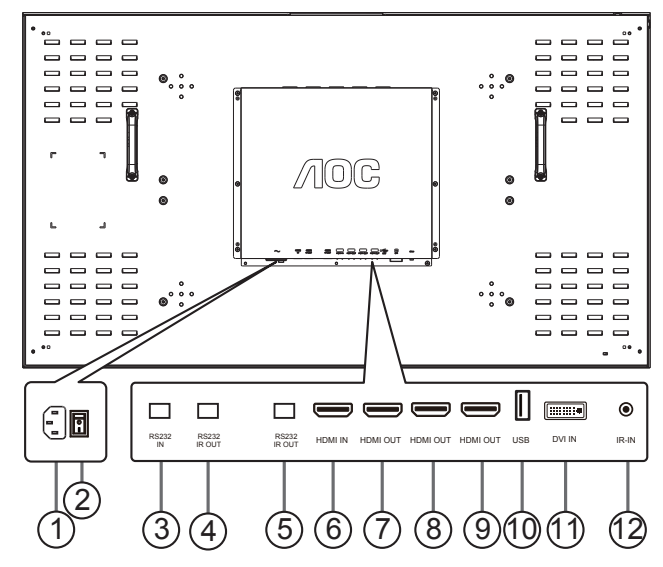

 $(1)$  AC 电源输入

来自桌面插座的 AC 电源输入。

- $(2)$  主电源开关 开启 / 关闭主电源。需按此开关使整机进入关闭状态。
- 3 RS232/IR 输入 适用于直通功能的 RS232 与 IR 的输入。
- $(4)$ / $(5)$ RS232/IR 输出

适用于直通功能的 RS232 与 IR 的输出。

6 HDMI 输入

 $HDM$  输入。

- $(7)$ / $(8)$ / $(9)$ HDMI输出 此接口为 HDMI 输入图像的复制输出。
- 10 USB 接口 支持软件升级及多媒体播放功能。
- $(11)$  DVI 输入 DVI-D 信号输入。
- 12 IR 输入 连接匹配的 IR 接收器,实现 IR 遥控功能。

# <span id="page-9-0"></span>**2.2.** 遥控器(选配)

## **2.2.1.** 一般功能

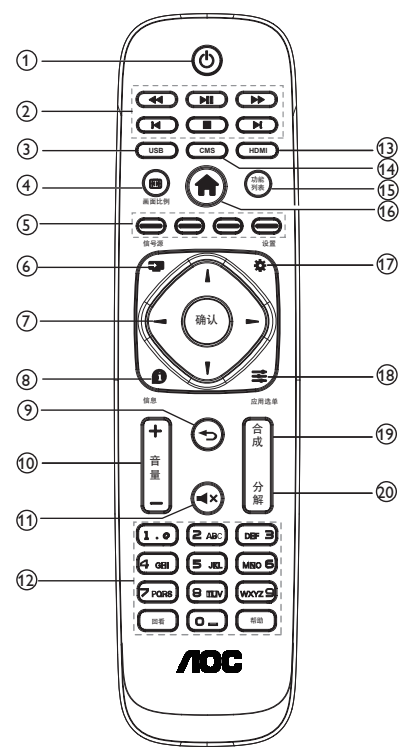

(1) [  $($ 1) ] 电源按钮 开机 / 待机切换键, 短按开机, 长按整机进入 睡眠状态。

2 [ 4 ] 快退

- [  $\blacksquare$  ] 暂停 / 播放
- [  $\blacktriangleright$  ] 快进
- [  $\blacksquare$ ] 跳转上一章节
- [ ] 停止 / 退出

[ ▶ 1 跳转下一章节

3 [USB] 按钮

快速切换到 USB 信号。

(4) [ 11 ] 画面比例按钮 切换屏幕显示比例。  $(5)$  [  $\longrightarrow$  ]  $4$  [  $\longrightarrow$  ]  $\frac{1}{3}$  [  $\longrightarrow$  ]  $\frac{1}{3}$ [ ] 蓝按钮 [ ] 红:画面冻结快捷键。 [ ] 蓝:单台控制。 [ ––––––] 绿 [ ––––––––] 黄:无作用。 (6) [ ] ] 信号源按钮 打开 / 关闭信号源列表。 (7) [ 1 ] [ | ] [ — ] [ — ] [ 确认 ] 按钮 浏览选单并选择项目。 **8 [ 1** ] 信息按钮 显示 ID 信息。 (9) [◆] 按钮 返回前一个选单页面, 或从前一个功能离 开。 (10) [ — ] [ — ] 音量按钮 此功能无作用。 (11) [■x]静音按钮 此功能无作用。 (12) [数字 ] 按钮 此功能无作用。 [ 回看 ] 按钮 此功能无作用。 [帮助] 按钮 此功能无作用。 13 [HDMI] 按钮 快速切换到 HDMI 信号源。 14 [CMS] 按钮 此功能无作用。 (15) [ 功能列表 ] 按钮 此功能无作用。 **16** [ ● ] HOME 按钮 显示或退出 OSD 菜单。

# (1) [ ] 设置按钮

此功能无作用。

(18) [ 章 ] 应用选单按钮

此功能无作用。

# 19 [ 合成 ] 按钮

一键全屏显示功能。

备注:拼接模式设置成功后,该按键可实现 一键将整个拼接单元合成一个屏幕显示。

## 20 [ 分解 ] 按钮

一键单屏显示功能。

备注:拼接模式设置成功后,该按键可实现 一键将已合成屏幕显示分解成单画面显示。

# <span id="page-11-0"></span>**3.** 系统连接设置

# **3.1.** 系统连接示意图

## **3.1.1.** 拼接控制信号连接

注:以下图示以 2x2 拼接为例进行说明:

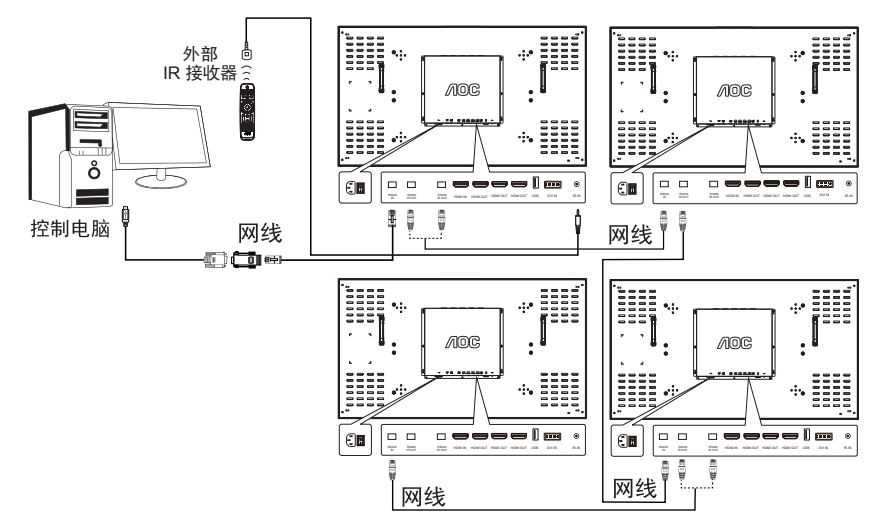

说明 :

- 1. 将控制信号连接到第一机器的 RS232 IN, 再由 RS232 OUT 环接到下一台机器的 RS232 IN。
- 2. 如果 PC 无串口输出,可以使用 USB 转串口线进行转接。
- 3. 当需要 IR 环接控制时,使用外部 IR 接收器输入,IR 控制信号就会通过网线串接到下一台机器。
- 4. 考虑到线材及驱动兼容性问题,为方便您的使用,上图 RS232 to LAN 转接头、USB 转 COM 线及其驱 动程序,推荐使用 AOC 原装线材及驱动。

# <span id="page-12-0"></span>**3.1.2.** 拼接信号连接

方案 1:DVI+DVI 分配器 ( 最大支持分辨率 3840x2160@30Hz)

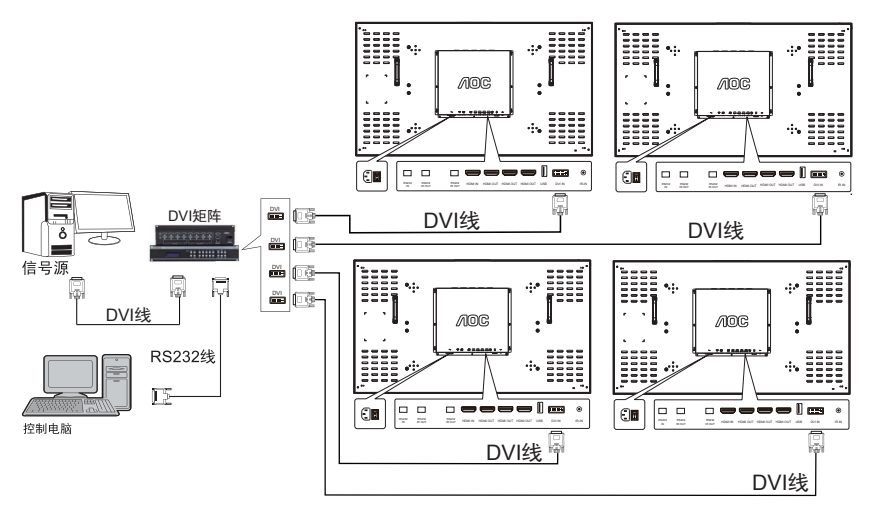

方案 2:HDMI+HDMI 矩阵 ( 最大支持分辨率 3840x2160@60Hz)

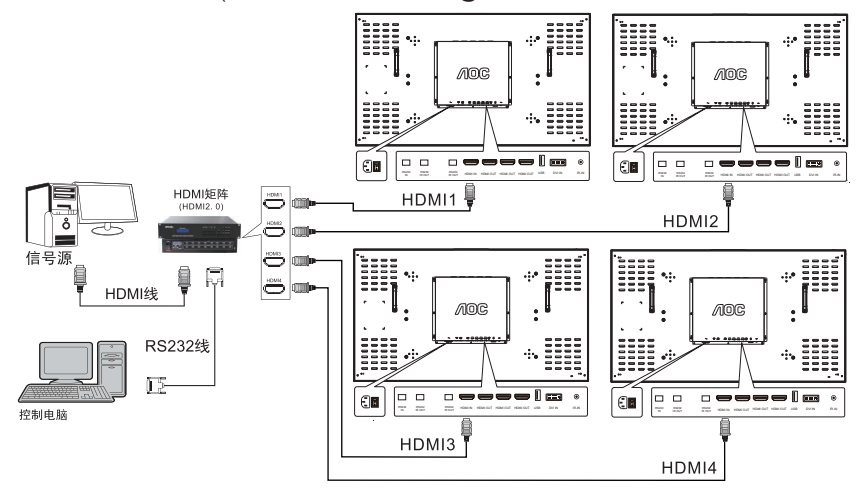

注:将信号源输出接矩阵的输入端,通过矩阵的输出端将信号连接到多台机器的 HDMI, 矩阵的 RS232 串 口用 RS232 线连接控制电脑。

# <span id="page-13-0"></span>**4. Hyperlink** 功能介绍

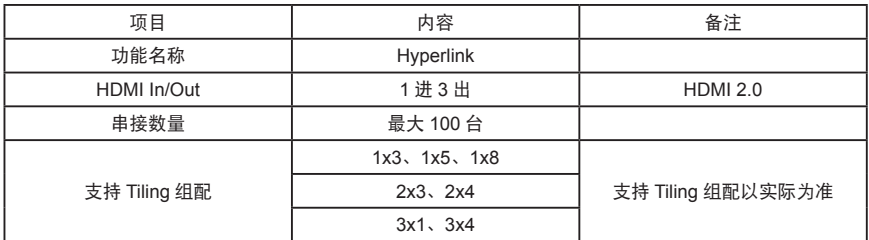

点对点高分辨率应用

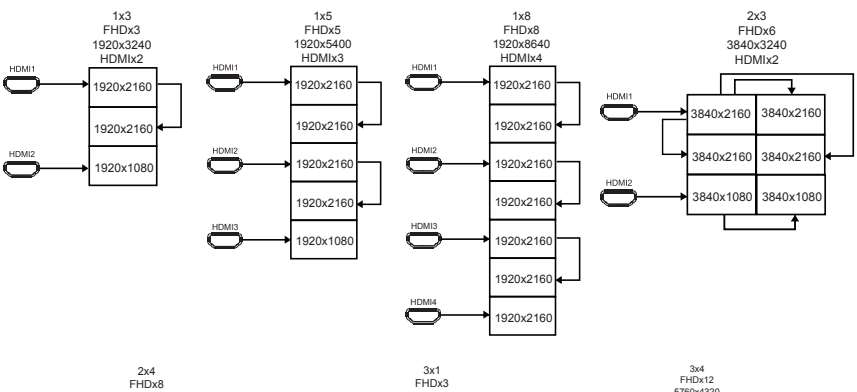

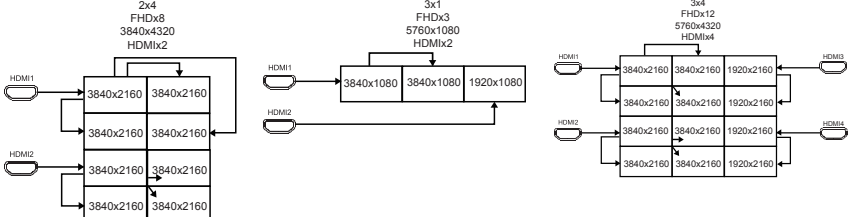

# <span id="page-14-0"></span>**5.** 拼接控制软件介绍

说明:

- 1. 拼接控制软件由经销商提供,请及时联系经销商获取该软件。
- 2. 本软件具有调节控制拼接单元、保存调用常用拼接方式等功能。
- 3. 本软件支持的操作系统有:Windows XP/7/8/10。
- 4. 更详细使用说明请查看软件"帮助 ?"菜单。

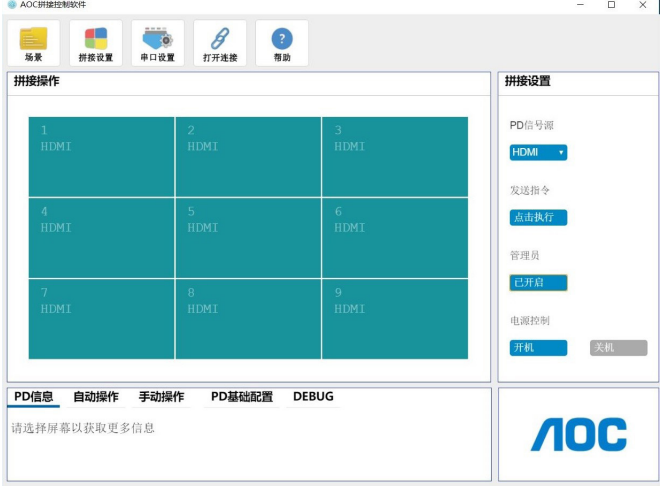

### <span id="page-15-0"></span>**5.1.** 操作步骤样例

基本操作步骤:

- 1. 按实际 PD 连接线方向,建立矩阵(行、列、连接方向)。
- 2. 设置 PD、matrix 串口(串口名、波特率)。
- 3. 点击串口连接(主界面上方第四个按钮)。

注意:连接成功后,按钮图标会发生变化。

- 4. 登录管理员。
- 5. 管理区域, 选择"自动操作"标签, 再依次点击以下按钮;
	- a. 显示地址码:点击后,所有 PD 上应显示地址码。
	- b. 分配地址码:点击后,请等待一会儿,PD 将依次显示"已分配"字样。
	- c. 绑定地址码:点击后,请等待一会儿,PD 将依次显示"已绑定"字样。
- 6. 拼接操作:
	- a. 单串口场景:鼠标左键选中任意 PD,右键单击该 PD,选中"合并全部",然后按下"点击执行" 按钮,执行拼接操作。
	- b. 双串口场景:鼠标左键多选 PD,右键在 PD 区域单击,选中"合并显示",再选择 PD 的信号源 (HDMI、VGA、DVI),矩阵输入通道(即矩阵 output 端口),然后按下"点击执行"按钮,执 行拼接操作。
- 7. 拆分操作:

鼠标左键选中已拼接 PD 区域,右键单击该 PD 区域,选中"拆分显示",然后按下"点击执行"按钮, 执行拆分操作。

8. 设置 PD 画面参数:

鼠标左键选中 PD,右键单击该 PD,选中"屏幕参数调整",然后设置 PD 参数。

HyperLink 操作步骤:

- 1. 完成基本操作步骤。
- 2. 选择 PD 型号为"55D9R"。
- 3. 创建操作:

鼠标左键选中至少两台 PD, 右键单击 PD, 选中"创建 HyperLink", 然后选择分辨率并设置。 注意: 完成创建操作 Tiling Tool 端 PD 颜色会变化。

4. 拆分操作:

鼠标左键选中创建 HyperLink 后的 PD,右键单击 PD,选中"拆分 HyperLink"。

注意:完成拆分操作 Tiling Tool 端 PD 颜色会变回原来。

5. 修改操作:

鼠标左键选中所有相同 HyperLink 颜色的 PD, 右键单击 PD, 选中"修改 HyperLink", 然后重新选 择分辨率并设置。

## <span id="page-16-0"></span>**6. OSD** 菜单

#### **6.1.** 菜单操作

# **6.1.1.** 图像设置

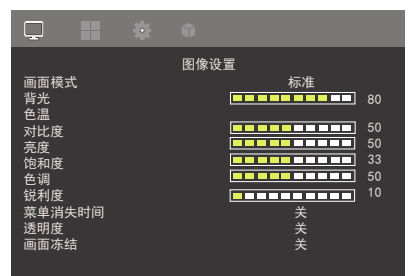

画面模式

选择画面模式。

背光

调节屏幕亮度。

色温

可用于调整色温。

对比度

调整输入信号的影像对比度。

亮度

调整输入信号的影像亮度。

饱和度

调整画面浓淡。

按下 [ > 1按钮, 肤色将变为绿色。 按下 [ ● ] 按钮, 肤色将变为紫色。 注:仅限视频模式。

色调

调整画面色彩。

按下 [ ~ ] 按钮可增加色深。

按下 [ ~ ] 按钮可减少色深。

锐利度

调整画面清晰度。

菜单消失时间 设置菜单显示时间。

透明度

设置菜单背景透明强度。

画面冻结 打开关闭画面冻结功能。遥控器 [ ] 红键 为快捷键。

#### **RGB** 色域范围

选择不同的色域,匹配不同的输入设备的色彩 范围。

宽高比

调整画面宽高比。

过扫描

变更影像的显示区域。

降噪

过滤和消除图像中的杂信号。

伽玛

启用

调整亮度和对比度的非线性设置。

### **6.1.2.** 拼接功能

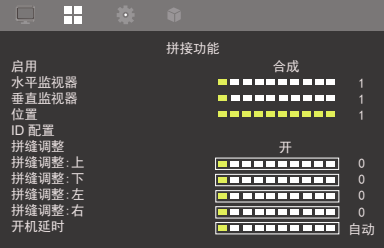

开启或关闭拼接功能。 水平监视器 选择水平方向放置的显示器数。 垂直视器 选择垂直方向放置的显示器数。

位置 指定本显示器在屏幕矩阵中的位置。

**ID** 配置 根据实际场景,手动或自动配置多屏拼接。 拼缝调整

选择开启或关闭画格补偿功能。 如选择 { 开 }, 可调整显示器影像, 补偿显示器 边框的宽度,以精准显示影像。

拼缝调整 **:** 上 补偿显示器上边框的宽度。

拼缝调整 **:** 下 补偿显示器下边框的宽度。

拼缝调整 **:** 左 补偿显示器左边框的宽度。 <span id="page-17-0"></span>拼缝调整 **:** 右 补偿显示器右边框的宽度。 开机延时 设定开机延迟功能。

## **6.1.3.** 系统

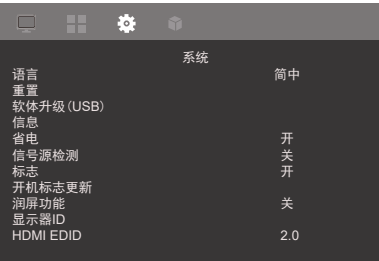

#### 语言

选择 OSD 菜单的语言:简体中文、英文

#### 重置

将所有设定恢复为出厂默认值。

#### 软体升级 **(USB)**

支持软体更新。

#### 信息

显示有关显示器的咨询。

#### 省电

开启或关闭省电模式。

#### 信号源检测

本选项可让显示器自动侦测、并显示可用的信号 来源。

#### 标志

在开启显示器时启用或停用或用户自定义商标图 像。

# 开机标志更新

更新显示器开机标志。

#### 润屏功能

开启 / 关闭智能润屏功能, 保护液晶屏幕。

#### 显示器 **ID**

设定一组 ID 号码, 以便通过 RS232C 联机控制 显示器。如连接多部显示器,则每部显示器皆有 唯一的 ID 号码。显示器 ID 数值范围介于 1 至 255。

#### **HDMI EDID**

选择支持的 HDMI EDID。

#### 帮助

在线选择帮助。

#### 局部调光(**55D9R/55D9E** 支持该功能)

开启或关闭局部调光功能,屏幕根据播放视频的 明暗程度,自动进行亮度微调。

#### **6.1.4.** 高级设置

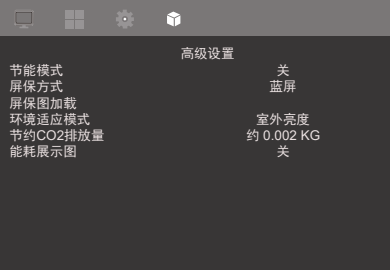

#### 节能模式

打开或关闭节能模式

#### 屏保方式

设置不同的屏保方式,选择屏保图片。

#### 屏保图加载

屏保方式选择用户自定,连接 USB,加载命名 为 JZ\_IMAGE.jpg 图档。

#### 环境适应模式

选择不同的环境模式,智能设置不同的亮度来适 应不同环境。

#### 节约 **CO2** 排放量

根据机器使用情况,显示当前 CO2 排放量,背 光设置越低,节约 CO2 排放量越多。 提醒用户 节能减排。

#### 能耗展示图

根据机器使用情况,智能显示机器当前节能状态 及节约能耗的相关参数,方便用户实时查看。

# <span id="page-18-0"></span>**7.** 输入支持分辨率

PC 分辨率:

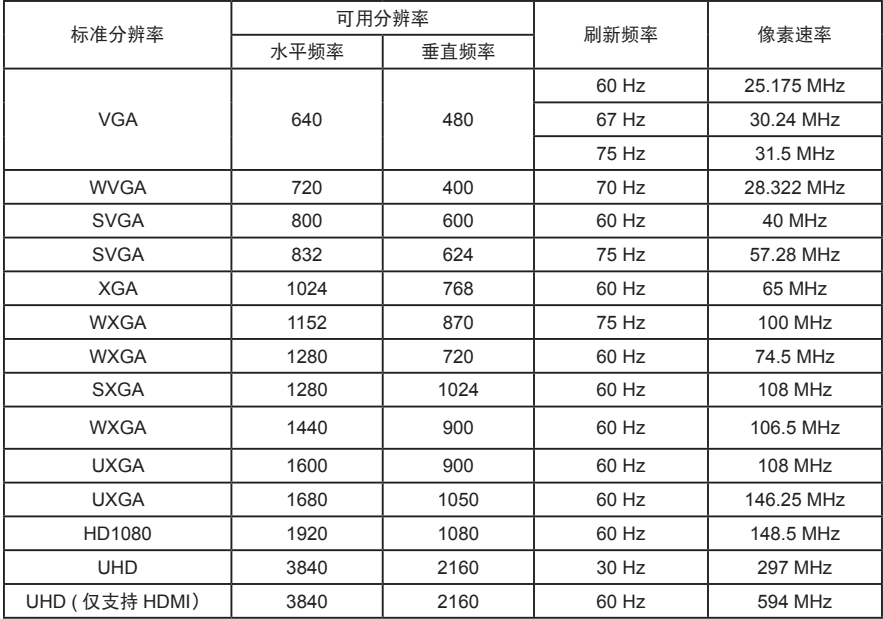

SD 分辨率:

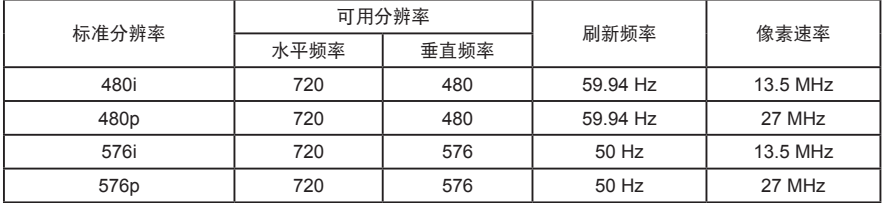

HD 分辨率:

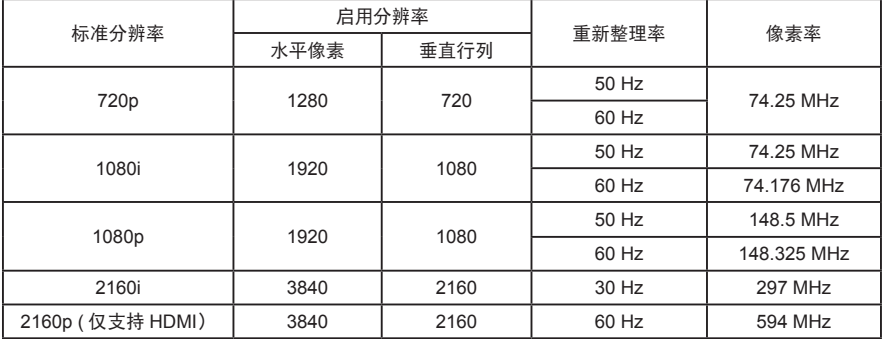

- <span id="page-19-0"></span>• 计算机的文字显示质量, 在 HD 1080 模式下最佳 (1920 x 1080, 60Hz)。
- 计算机屏幕的显示效果可能有所不同,根据制造商(及使用的 Windows 版本)而定。
- 查阅您的计算机操作说明书,了解更多计算机与屏幕互连的信息。
- 若有选择垂直与水平频率的模式,则选择 60Hz(垂直)以及 31.5KHz(水平)。有些情况下,计算机 电源关闭后(或中断计算机联机),屏幕会显示不正常信号(如线条)。若发生此情形,请按 [ 输入信 号源 1 按钮, 进入视频模式。此外, 请确保正确连接计算机。
- 若水平同步信号,在 RGB 模式下不正常,请检查计算机省电模式、以及连接线的状态。
- 显示设置表包含以类比输入信号为主的 IBM/VESA 标准。
- DVI 支持模式,等同于计算机支持模式。
- 各模式下,垂直频率的最佳频率为 60Hz。

#### **8.** 清洁与疑难解答

#### **8.1.** 清洁

使用显示器的注意事项

- 不得让手、脸部或物品,靠近显示器的通风口。显示器顶端,因为有高温气体排出通风口,所以 通常较热。如身体部位靠近此处,可能会造成烫伤或受伤。如在显示器顶端放置物品、则也可能 会使物品及显示器本身,由于高温而受损。
- 请确保在搬运显示器前,拔除所有连接线。在连接线未拔除的情况下搬运显示器,可能导致连接 线受损 进而起火或触电。
- 任何清洁或维护程序前,为了确保安全,请拔除墙壁插座的电源线。

#### 前端面板清洁说明

- 显示器的正面,经过特殊处理。仅限使用干净、柔软与无棉絮的擦拭布,小心擦拭表面。
- 如表面脏污,将无棉絮的柔软布料,浸入中性清洁剂溶液中。拧干擦拭布的多余清洁液。擦拭显 示器的表面,去除脏污。接着使用同类型的干布,擦拭至干燥为止。
- 不得用手指、任何坚硬物品敲击或刮面板表面。
- 不得使用挥发性物质,如惰性气体喷雾、溶剂以及稀释剂等。

#### 机柜清洁说明

- 如机柜脏污,应使用干燥的软布擦拭。
- 如机柜非常脏污,将无棉絮的擦拭布,浸入中性清洁剂溶液中。尽可能拧干擦拭布的水分。擦拭 机柜。使用另一条干的擦拭布擦拭,直到表面干燥为止。
- 请勿使用任何含有油脂的溶液清洁塑胶零件,塑胶零件接触油脂有可能会有老化破裂的问题。
- 不得让水或其他清洁剂,接触显示器表面。如水或湿气浸入装置内部,可能会导致运行障碍、电 气与触电危险。
- 不得用手指、任何坚硬物品,敲击或刮机柜。
- 不得在机柜上使用挥发性物质,如惰性气体喷雾、溶剂以及稀释剂等。
- 不得将任何以橡胶或 PVC 材料制成的物品,长时间放置在机柜附近。

# <span id="page-20-0"></span>**8.2.** 疑难解答

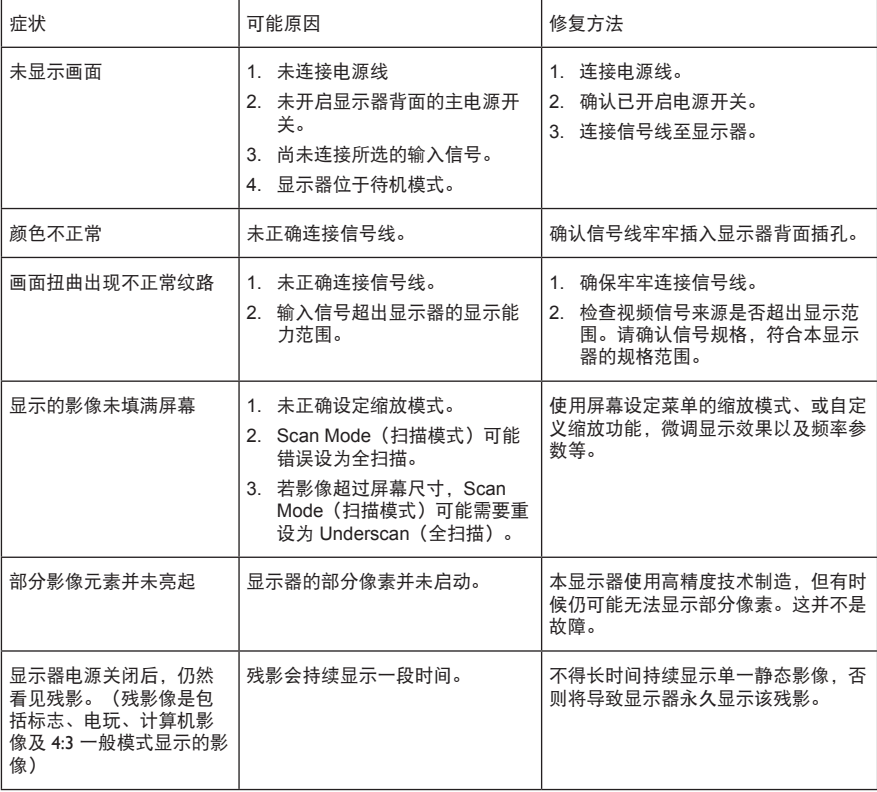

# <span id="page-21-0"></span>**9.** 技术规格

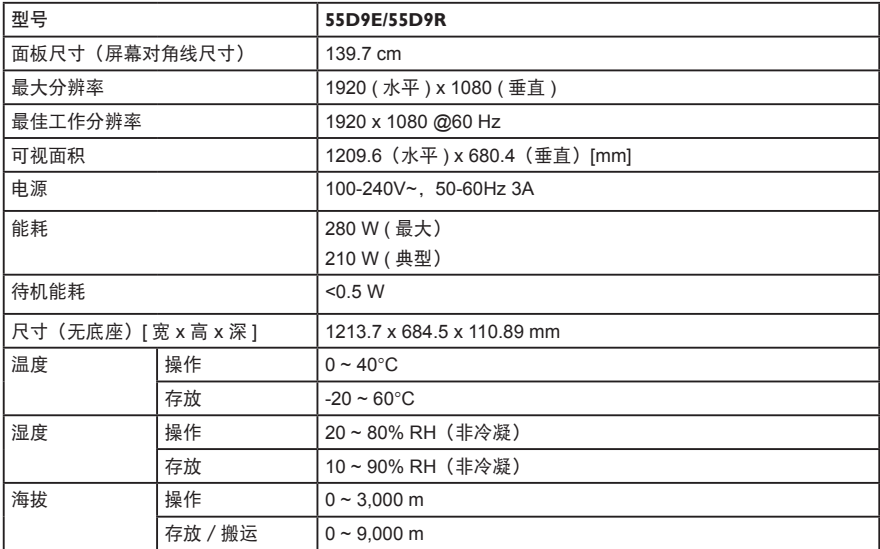

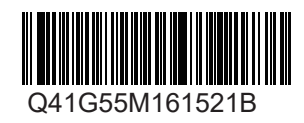

出版日期:2021 年 2 月 规格如有变更,恕不另行通知。